# NSU WEB TIME ENTRY

Step by Step Guide to Entering and Submitting Electronic Timesheets **Graduate Assistant** Employees

## Graduate Assistant Responsibilities

### **Employees Must:**

- Report hours worked indicated as 'Graduate Assistant Pay'
- Submit a web timesheet for every pay period worked
- All Payroll schedules are located on the [Payroll website](https://businessaffairs.nsula.edu/payroll/).
- Submit all supporting documents to the Approver.

### What is Web Time Entry

- An electronic submittal of hours worked.
- Access your timesheet via myNSU [\(https://my.nsula.edu/\)](https://my.nsula.edu/).
- It is available 24 hours a day and 7 days a week.
- Time can be entered at any time during the pay period.

## Accessing Your Timesheet

Log into **myNSU** and choose Time Sheet from the Quick Links menu.

Click on "Start Timesheet" or "In Progress" for the period for which you are entering time.

*\*Status options are:*

- *Not Started*
- *In Progress*
- *Pending*
- *Returned for Correction*

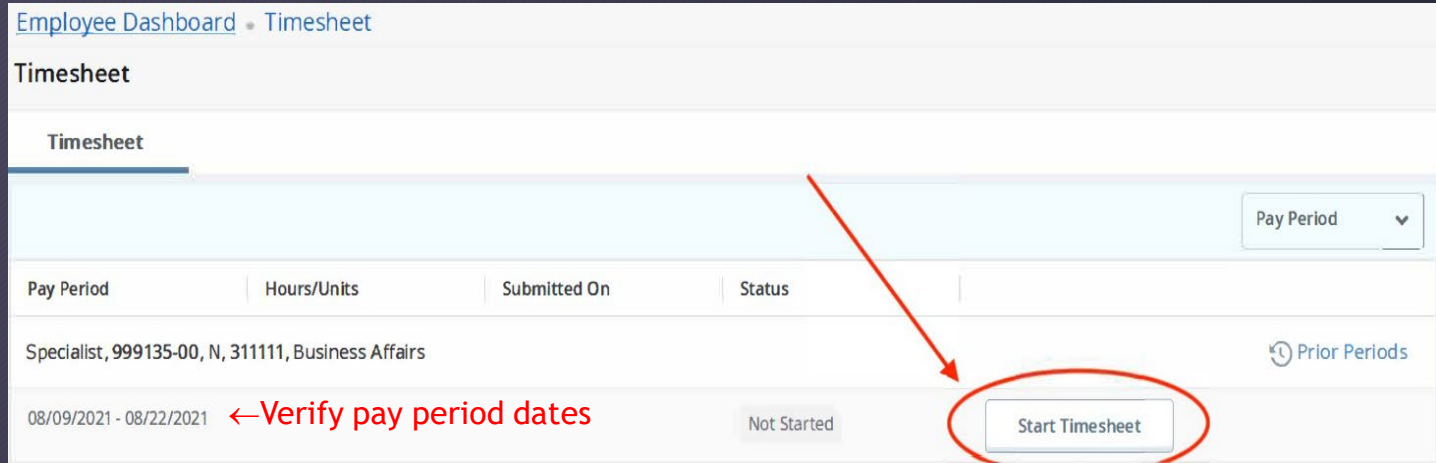

## Enter Hours Worked

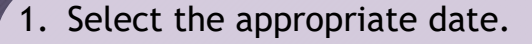

- 2. Click the *Earn Code* drop down menu and select 'Graduate Assistant Pay'.
- 3. Tab to the *Hours* field and enter the number of hours.
- 4. Click the *Save* after each entry. *\*Repeat the steps above for each day needs hours entered.*
- 5. Ready to submit... See Preview and Submit for Approval

Enter Hours Worked

**OR** 

Leave all fields blank skip to the NO Hours to Enter<br>[Preview and Submit for Approval](#page-5-0) slide.

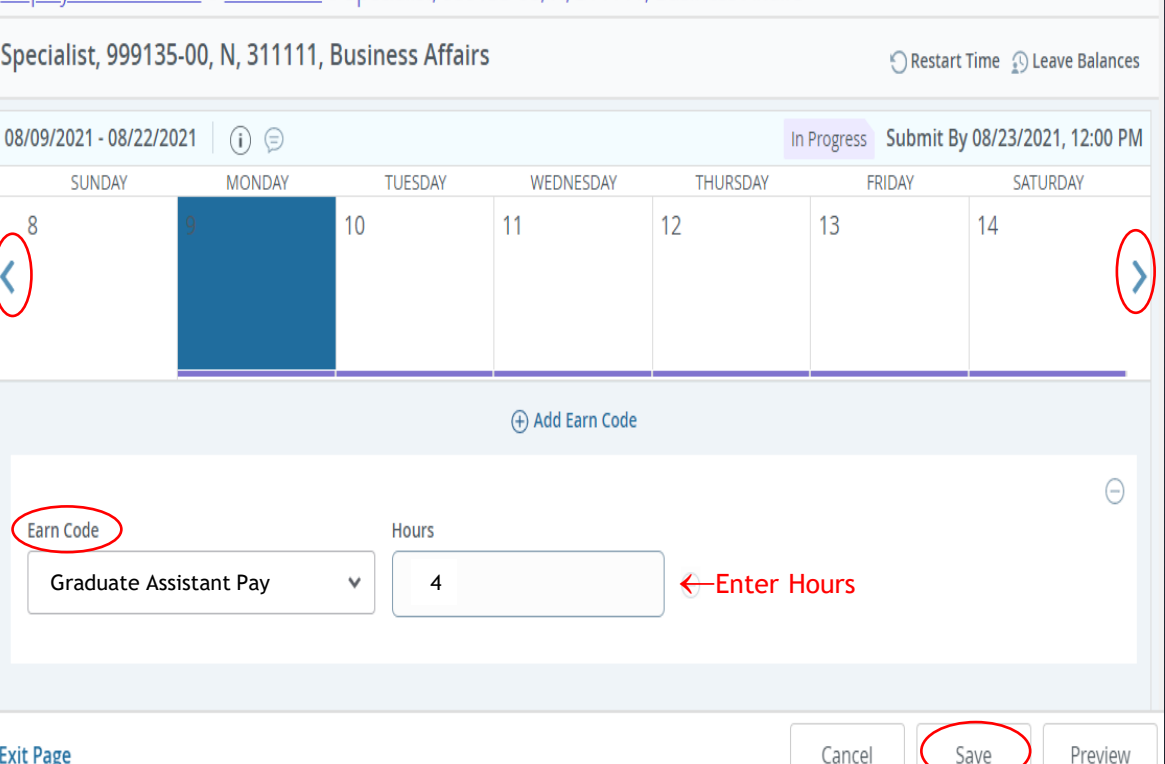

Cancel

Preview

Employee Dashboard Timesheet Specialist, 999135-00, N. 311111, Business Affairs

<span id="page-5-0"></span>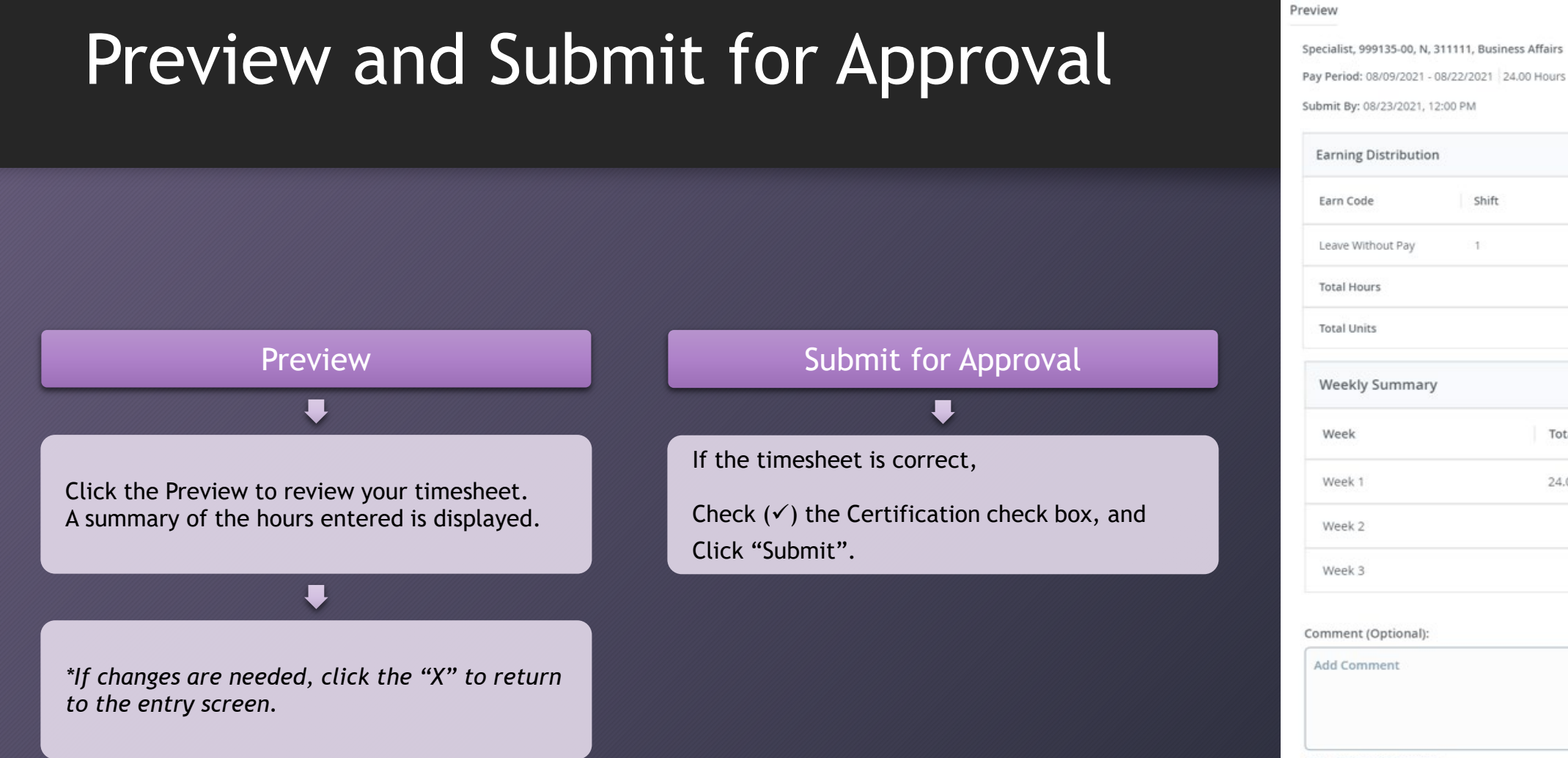

## 24.00  $0.00$ **Total Hours** 24.00

2000 characters remaining I certify that the time entered represents a true and accurate record of my time. I am responsible for any

changes made using my ID.

Cancel

Save

Shift

 $1$ 

Preview

Total

24.00

 $\bm{x}$ 

## <span id="page-6-0"></span>Edit Your Timesheet (if applicable)

**The hours you entered will now appear on the calendar. Three options will appear next to the earn code entries allowing you to edit, copy or delete the entry for that day.** 

 $\mathscr{P}$  Edit If you would like to make changes to hours you entered, use the Edit icon to re-open the timesheet. Click Save.

 $\mathbb{D}$  Copy If you are entering the same number of hours for multiple dates, use the Copy icon. Select the hours to be copied by highlighting the days or copying from the first date entered to the end of the period. Click Save.

⊝ Delete When you use the Delete icon, the system will ask you to confirm that you want to delete the hours. Click Save.

Employee Dashboard Timesheet Specialist, 999135-00, N, 311111, Business Affairs Specialist, 999135-00, N, 311111, Business Affairs 08/09/2021 - 08/22/2021 | 8.00 Hours (i)  $\ominus$ In Progress Submit By 08/23/2021, 12:00 PM **THURSDAY** SUNDAY **MONDAY TUESDAY WEDNESDAY** FRIDAY SATURDAY  $Q$  $10$ 13  $11$  $14$ (+) Add Earn Code Leave Without ⊙8.00 Hours Pay Total: 8.00 Hours | Account Distribution **Exit Page** Cancel Save Preview

## Comments (If applicable)

#### Entering Comments:

1.Click the **Comments icon** to enter comments in the text box. 2.Click SAVE after entering the comment.

#### Things to Remember:

- Comments should only be used to communicate posting time and attendance that did not meet payroll deadline.
- Examples of Comments that may be entered:
- Entered omitted leave from previous pay period in this pay period.
- Sent corrections to HR/Payroll.
- Never enter any personal information that should not be general knowledge.

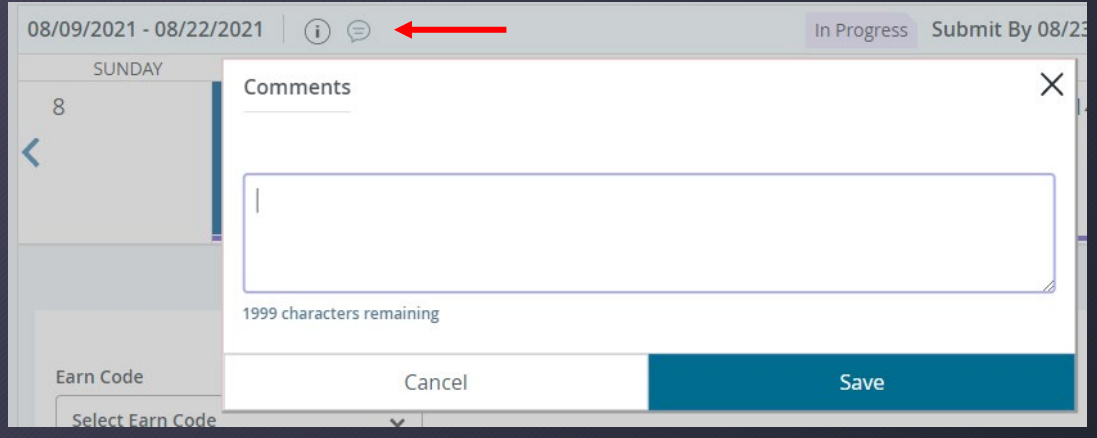

## Other Options

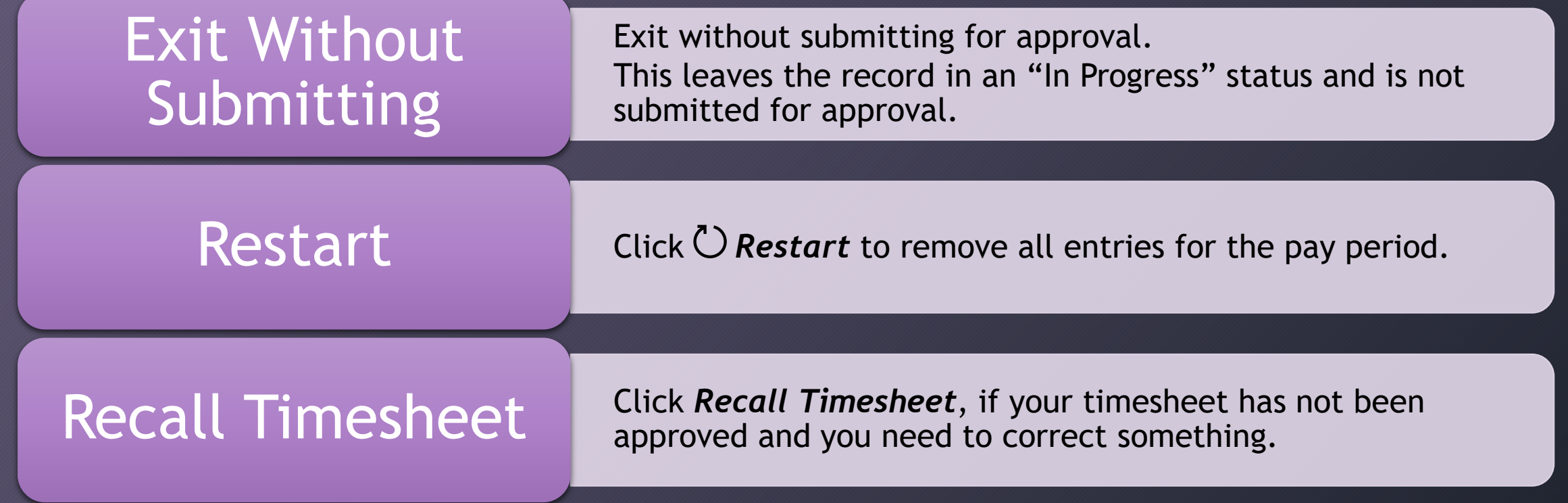